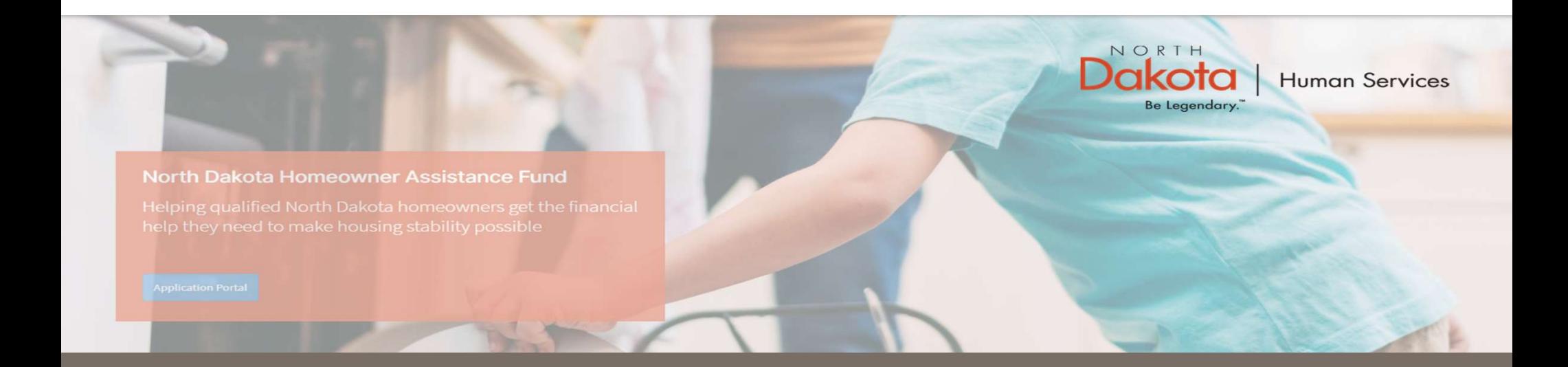

### NORTH DAKOTA DEPARTMENT OF HUMAN SERVICES

ND Homeowner Assistance Fund (ND HAF)

Front End User Guide

June 20, 2022

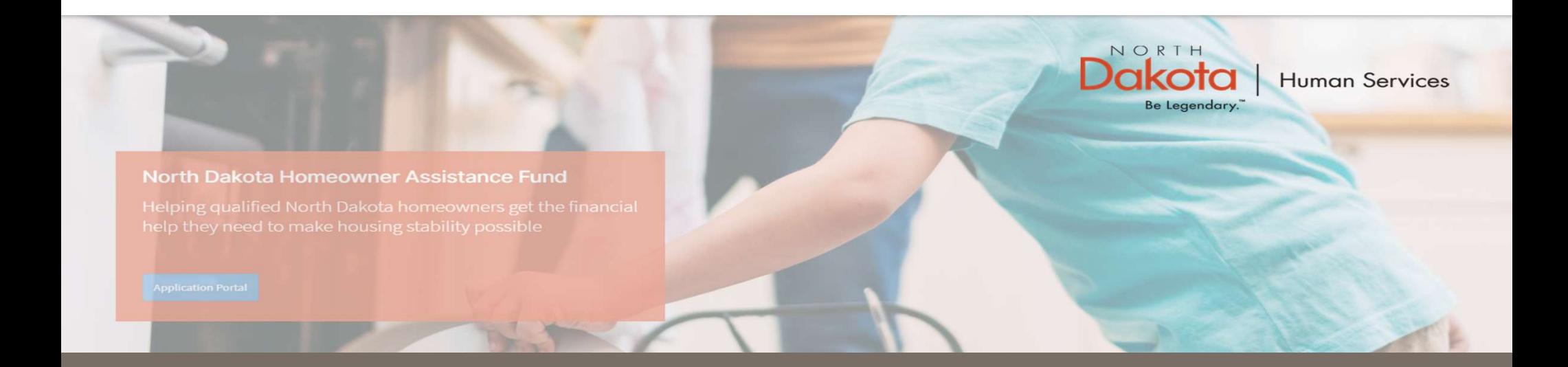

### NORTH DAKOTA DEPARTMENT OF HUMAN SERVICES

ND Homeowner Assistance Fund (ND HAF)

Front End User Guide

June 20, 2022

UPDATE DOCUMENTATION IN RE-REVIEW

## Update Documentation in Re-Review

In the event you need to resubmit missing information or documentation to complete your Jpdate Documentation in Re-Review<br>In the event you need to resubmit missing information or documentation to complete your<br>application process, you will receive a Homeowner Application Email - Re-Review Window<br>notification notification confirming that the application is in the "Re-Review" Status. **FORMALE DOCUMENTATION IN RE-REVIEW**<br>
For the event you need to resubmit missing information or documentation to complete your<br>
application process, you will receive a Homeowner Application Fmail - Re-Review Window<br>
notif

Step 1: Follow the instructions in the notification and navigate to the Homeowner Assistance Fund Application dashboard to access an application in Re-Review Status.

- (or Home Repair Request if applicable).
- 

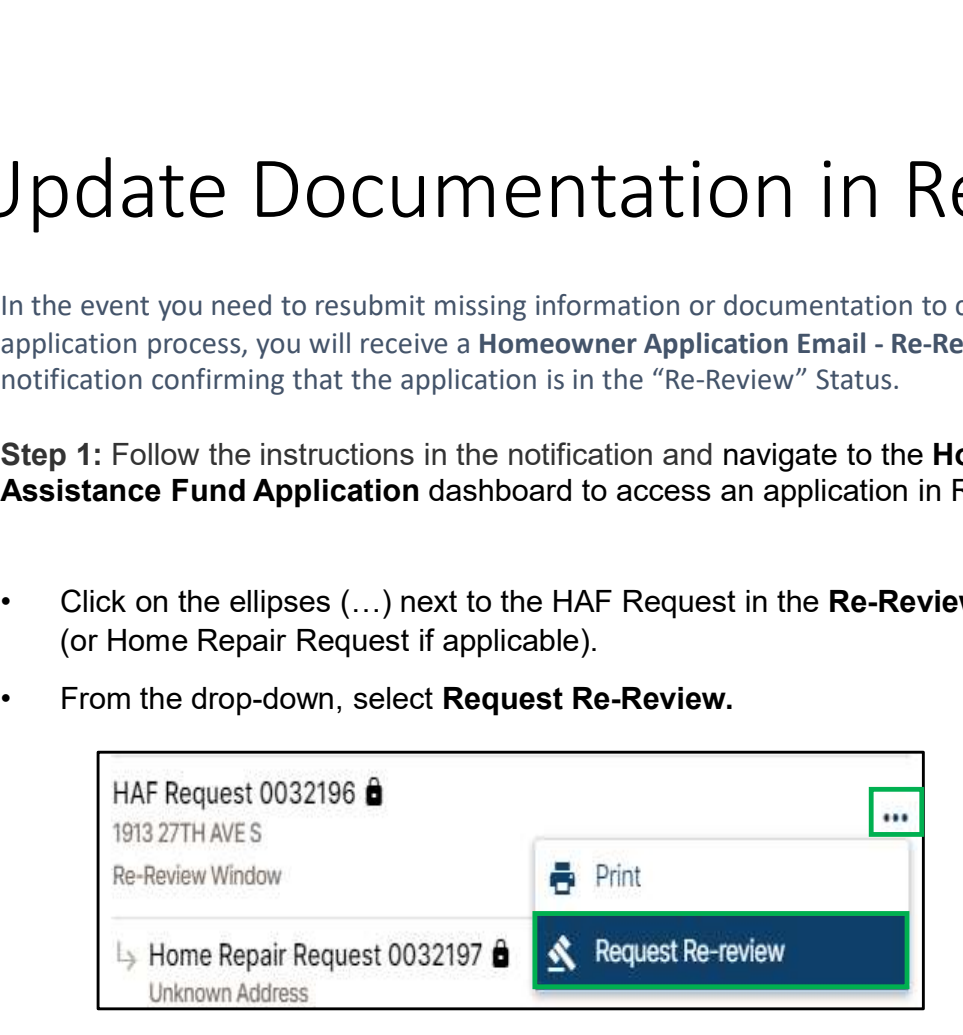

## Update Documentation in Re-Review

Step 2: Enter the reason for requesting a re-review and upload applicable documentation as directed by the Re-Review Notification (e.g., Missing utility expense documentation uploaded for submission).

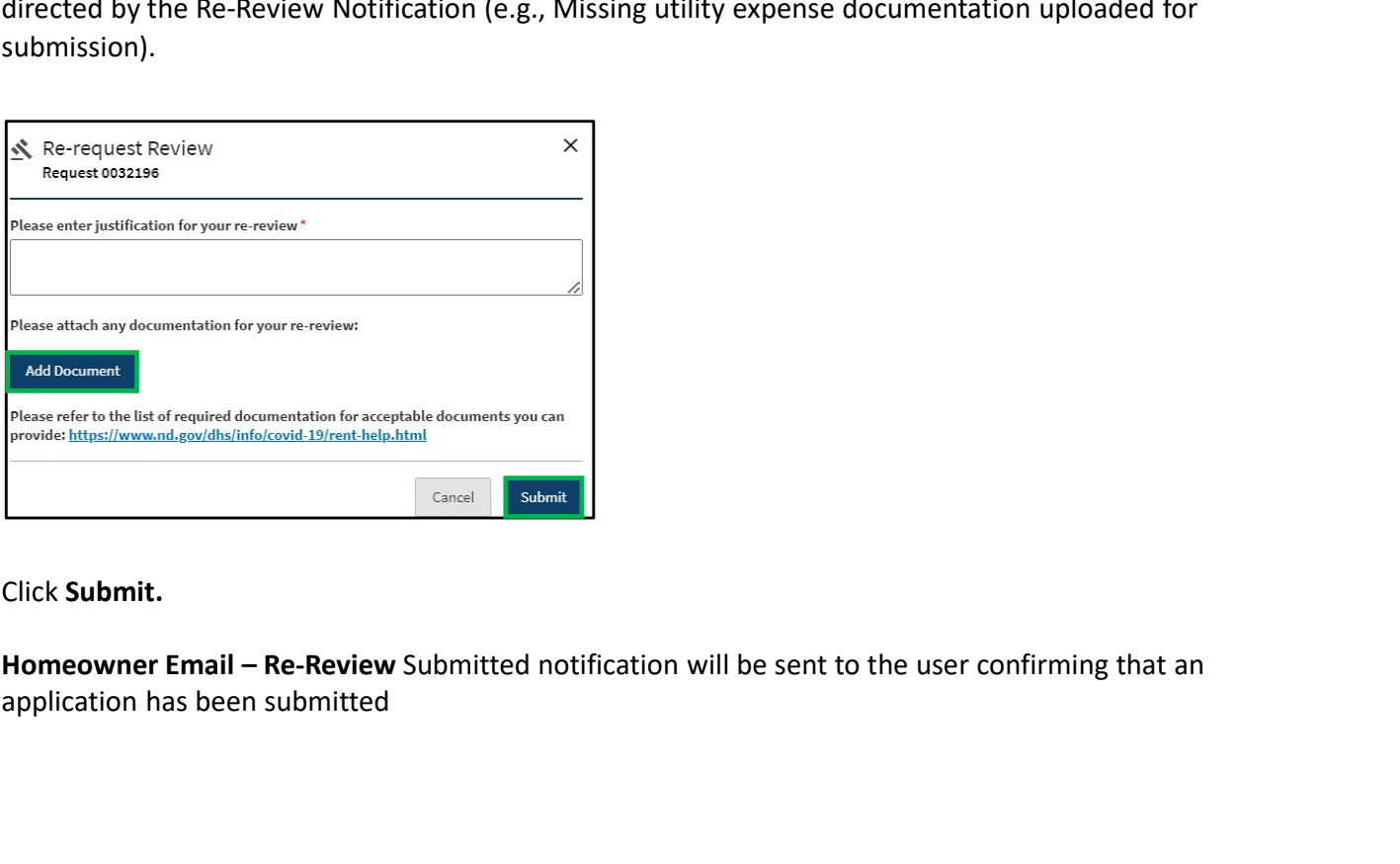

Click Submit.

application has been submitted

UPDATE APPLICATION TO SUBMIT ADDITIONAL MORTGAGE OR HOMEOWNER EXPENSES

# Update application for additional expenses pdate application for additional<br>Impregnative: If applicable, during application review, a Case Reviewer will confirm via<br>phone or email if the application, during application review, a Case Reviewer will confirm via<br>expen

Prerequisite: If applicable, during application review, a Case Reviewer will confirm via phone or email if the applicant would like to receive additional assistance for eligible expenses.

Review Window notification will be sent via email to confirm the application is ready to submit additional expenses.

Step 1: Navigate to the Homeowner Assistance Fund Application dashboard to access an application in Re-Review Status.

Click the "Submit Additional Expenses" button to complete application details for additional expenses.

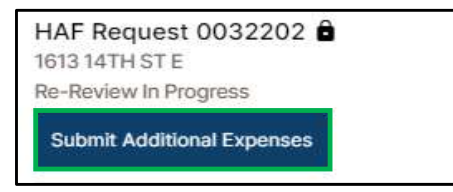

## Update application for additional expenses pdate application for addit<br>
spenses section of the application is re-opener<br>
enter additional loan or homeowner expenses.<br>
To add a Loan Expense,<br>
• Select Yes, to Do you have an<br>
• Click Add Loan to enter loan<br>
• Click A pdate application for addit<br>
step 2: The Housing Expenses section of the application is re-opend<br>
enter additional loan or homeowner expenses.<br>
To add a Loan Expense,<br>
• Select Yes, to Do you have an<br>
open loan on your hom

Step 2: The Housing Expenses section of the application is re-opened for the applicant to enter additional loan or homeowner expenses.

To add a Loan Expense,

- open loan on your home? **Flowing Expenses**
- expense.

To add a Homeowner Expense,

- seeking assistance with one or more of these homeowner expenses?
- Expense to enter homeowner expense.

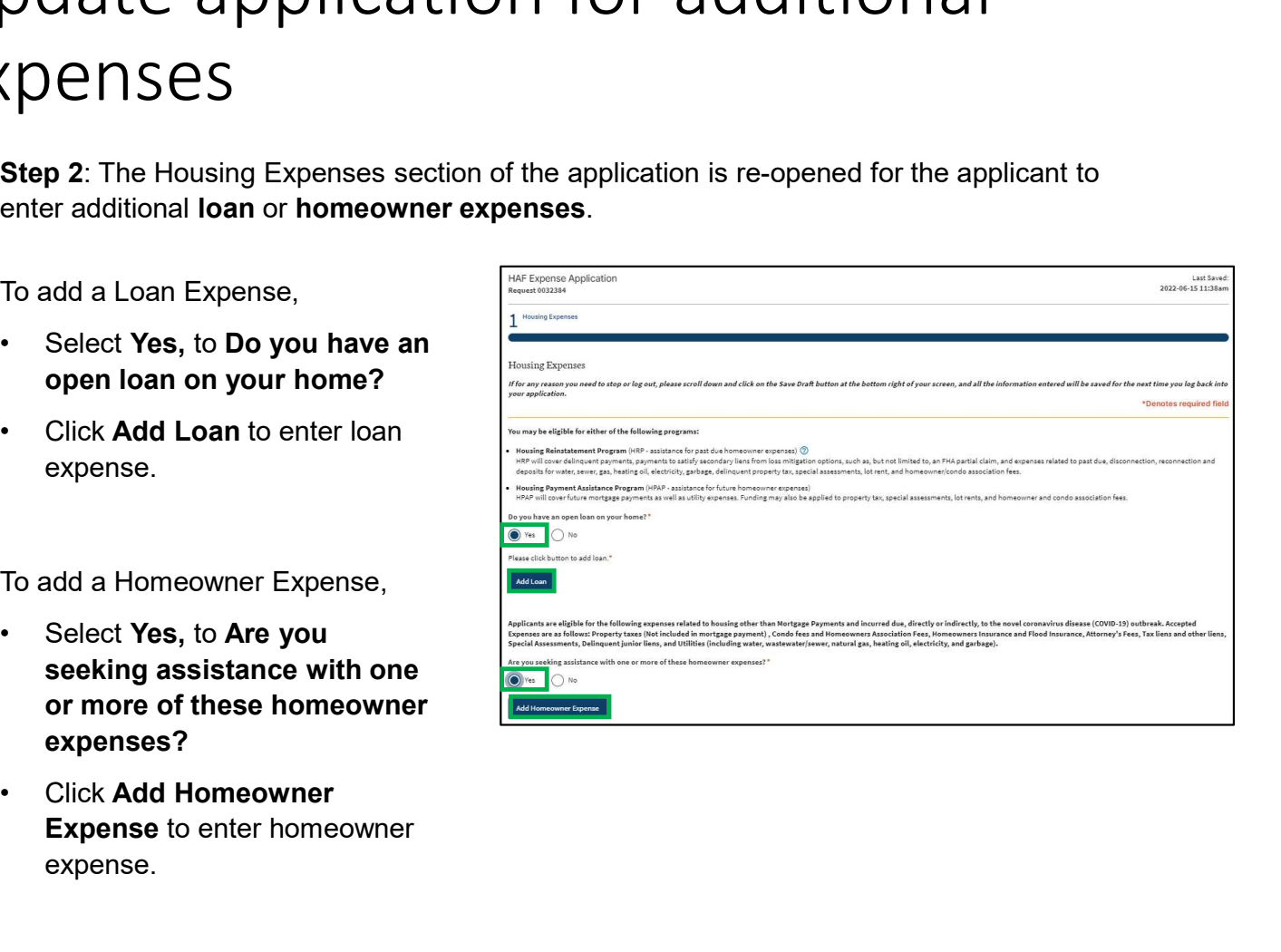

## Update application for additional expenses

Step 3: Complete the expense forms to save expense information.

See pages 31-35 for detailed instructions on completing loan information.

See pages 36-38 for details instructions on completing housing expense information.

## Update application for additional expenses explored to a publication for additional<br>
• Click the Pencil Icon to edit any of the existing expense information.<br>
• Click the Pencil Icon to edit any of the existing expense information.<br>
• Click Add Loan to add an addi pdate application for additic<br>
"<br>
"Click the Pencil loon to edit any of the existing expense information<br>
"Click Add Loan to add an additional loan expense.<br>
"Click Add Homeowner Expense to add an additional homeowner expe **pdate application for additional<br>
expenses**<br> **Expenses**<br> **Expense** at one expense information is entered, review the populated expense tables.<br>
• Click Add Loan to add an additional loan expense.<br>
• Click Add Loan to add **pdate application for additional (persons**)<br> **Example 3:** Once expense information is entered, review the populated expense tables.<br>
• Click the Pencil Icon to edit any of the existing expense information.<br>
• Click Add L

Step 3: Once expense information is entered, review the populated expense tables.

- 
- 
- 
- (Application will be closed and in Re-Review Status)

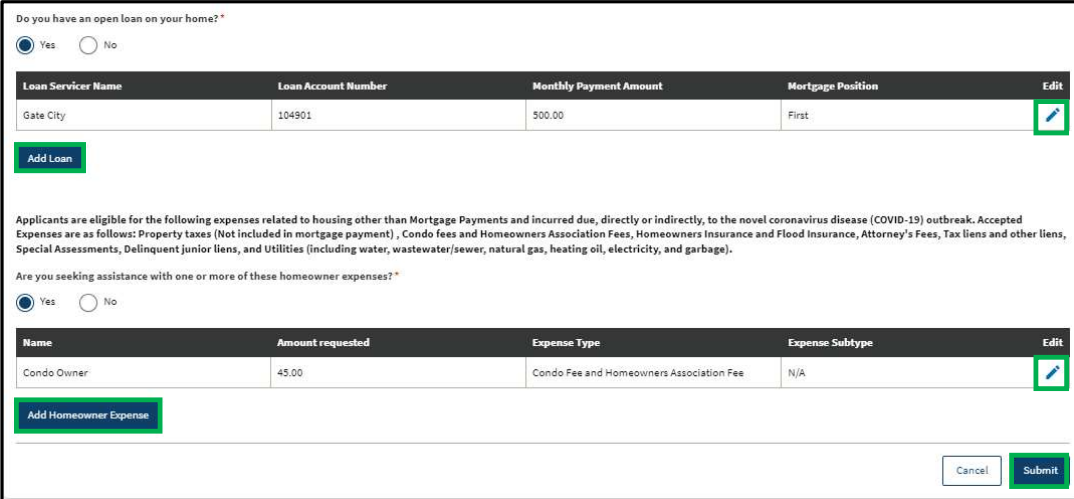

ND HAF SUPPORT INFORMATION

#### Resources

#### NWND Emergency Housing Stability

Applicant resources are available to you at ND Help for Homeowners | Health and Human Services North Dakota

#### Direct Support

- For questions on system navigation or setting user preferences, contact the
	- Call center at 701.328.1907 or dhserb@nd.gov